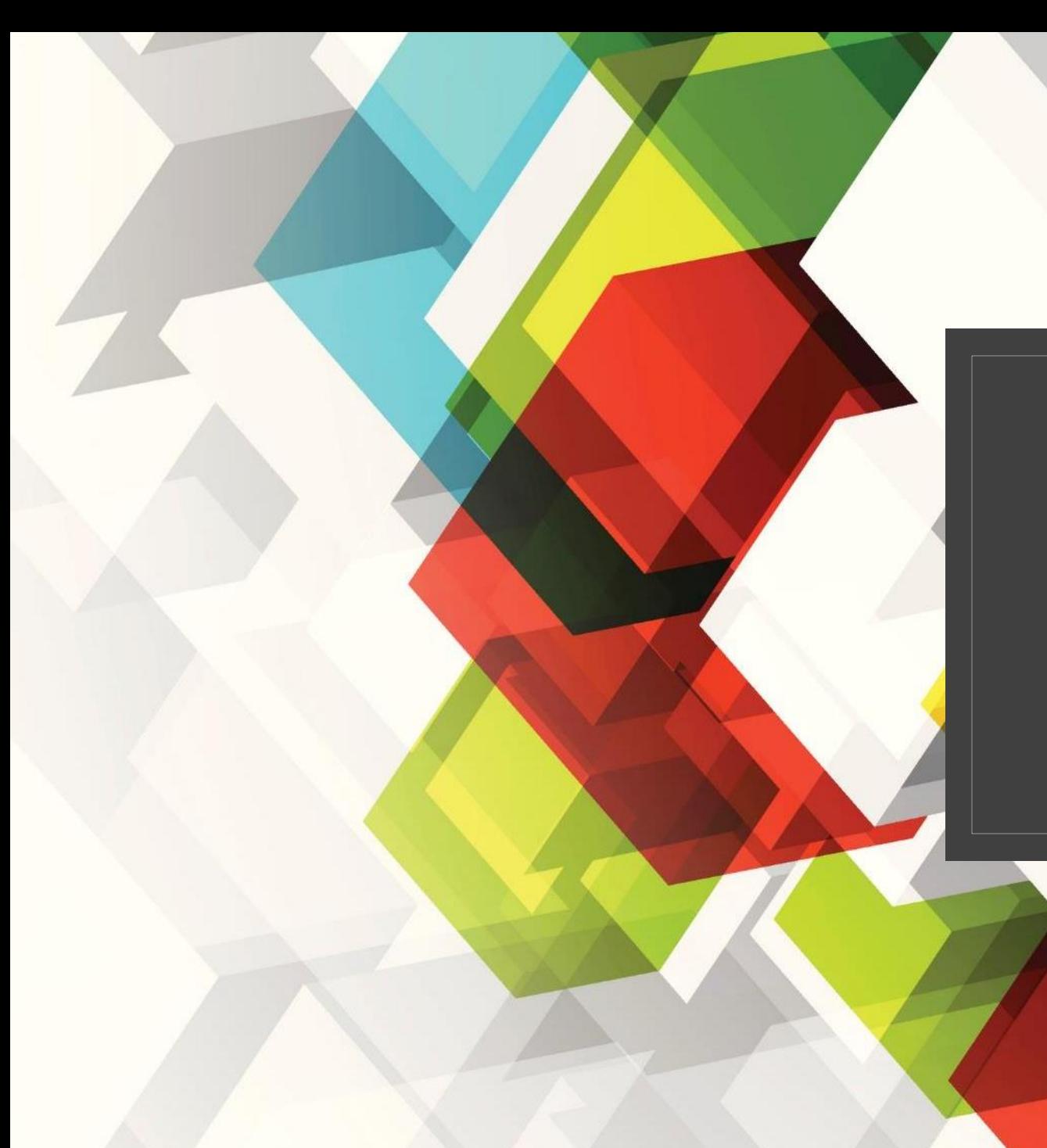

# EVENT REQUEST

Campuslife.upstate.edu

# Event Request and Room Reservations

◦ **ALL** activity hosted by a registered student organization at Upstate Medical University MUST be approved

- Including but not limited to: Events, Fundraisers, Charitable Drives, Meetings, Panels, etc.
- Anything that requires a purchase must be approved through this process
- Any event or meeting located Off-campus still must be approved through this process
- This process through the Campus Life platform will accommodate all requests
- Room Reservations on-campus will automatically be made, as needed, through this process

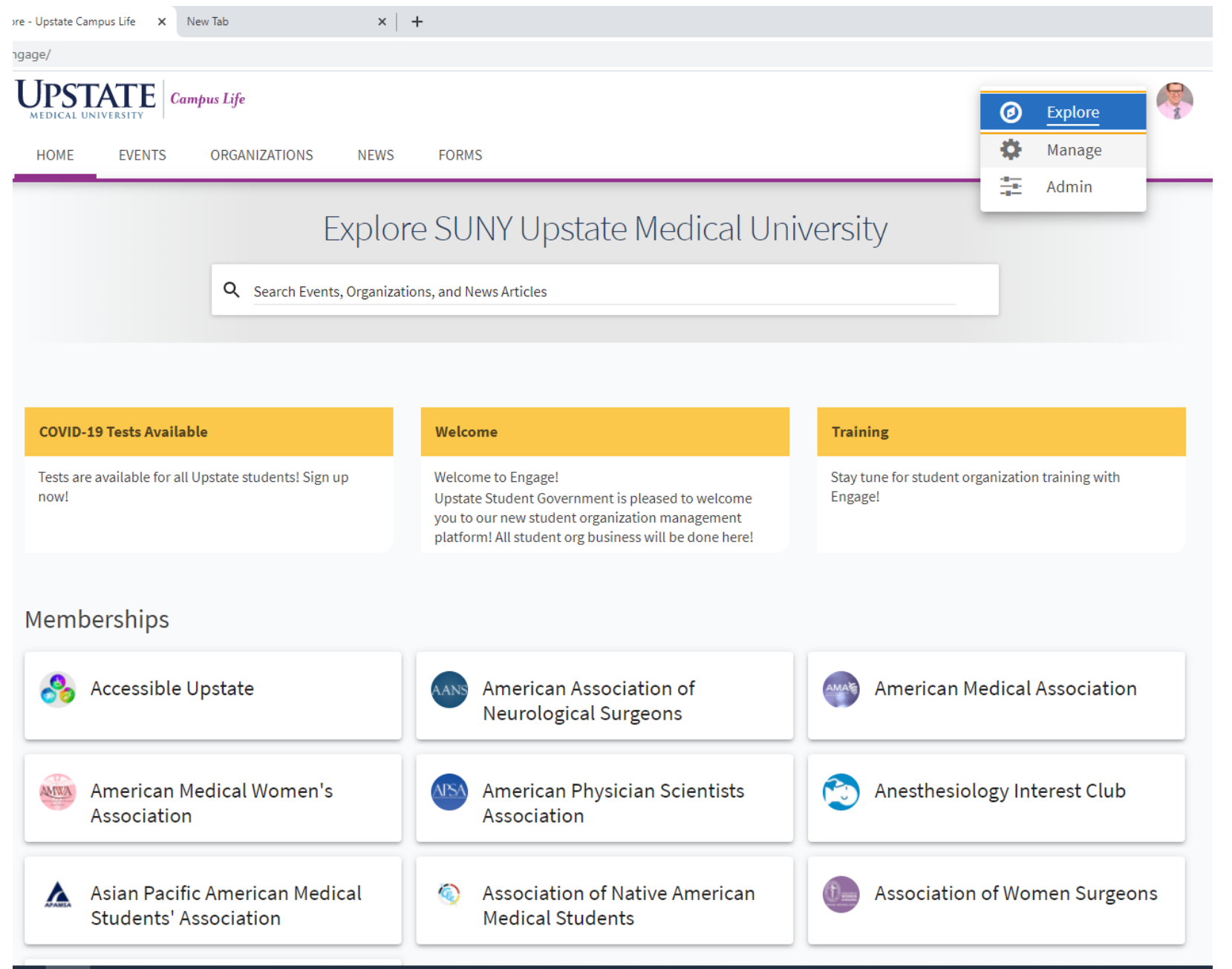

PE

## **Organization** Access

Click the Waffle Next to your Photo

### Choose Manage

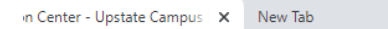

 $x \vert +$ 

ngage/actioncenter

### $\textbf{U}\texttt{PSTATE}\vert$  Campus Life

₩

## **Action Center**

Manage your organization content and review submissions.

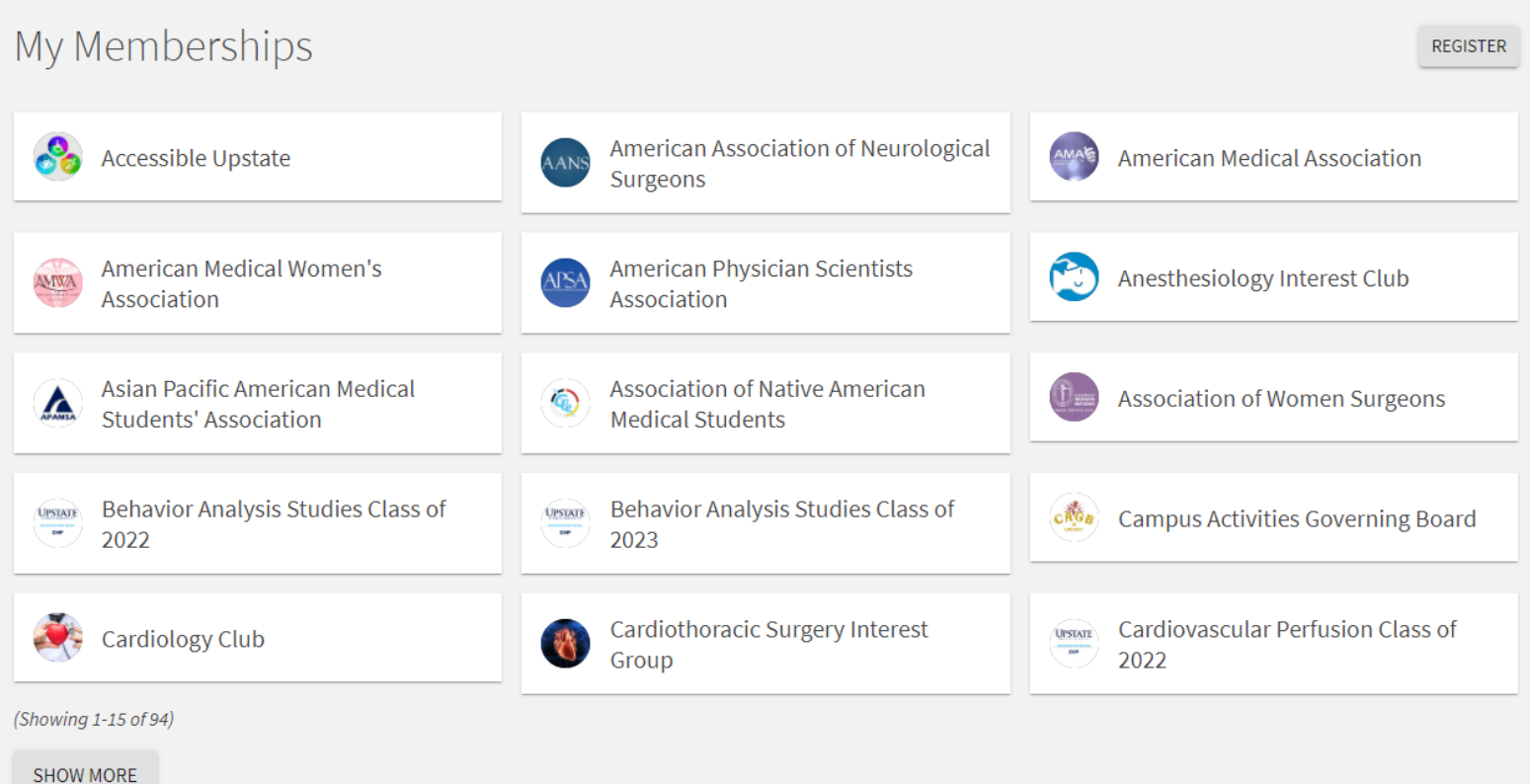

## Select Your **Organization**

Click on the organization you would like to submit the request.

Only organizations where you are a member will appear on this screen

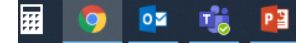

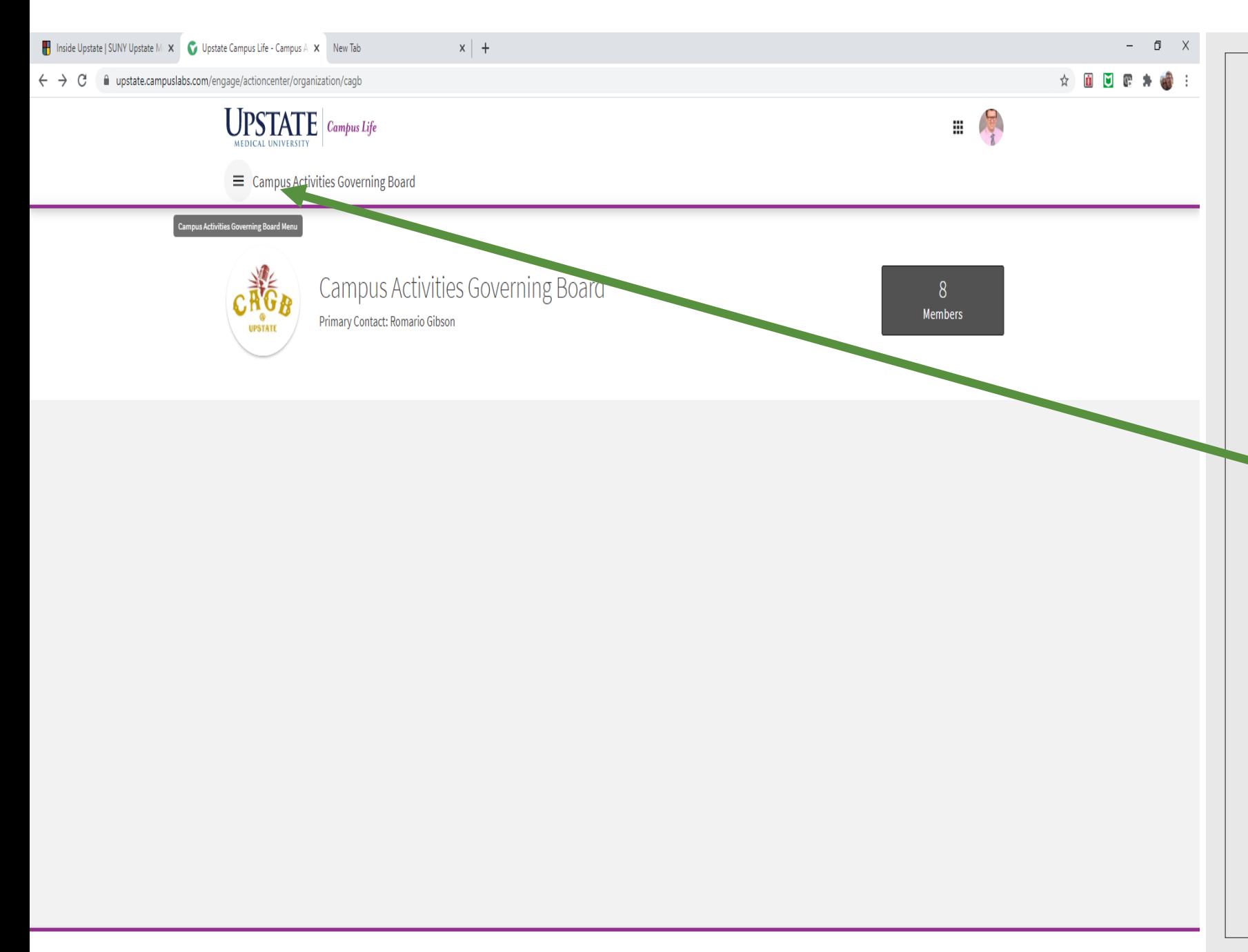

## Open the setting menu

Click the 'hamburger' setting menu in the upper left corner next to the organization name

Then select "Events"

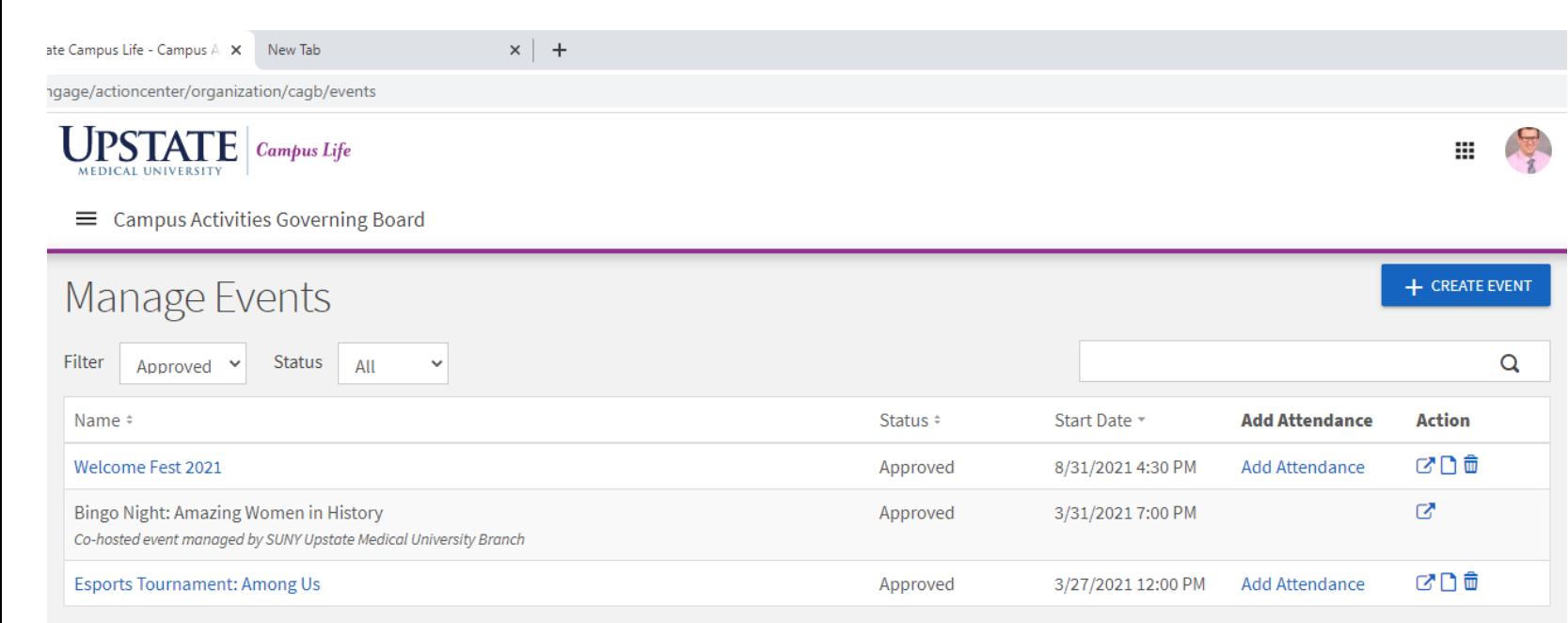

Showing 1 - 3 of 3

## Create Event

All organization events and the status will be listed on this page

Select the 'Create Event' button in the top right corner

© Campus Labs 2021

Privacy Support

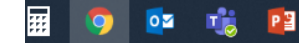

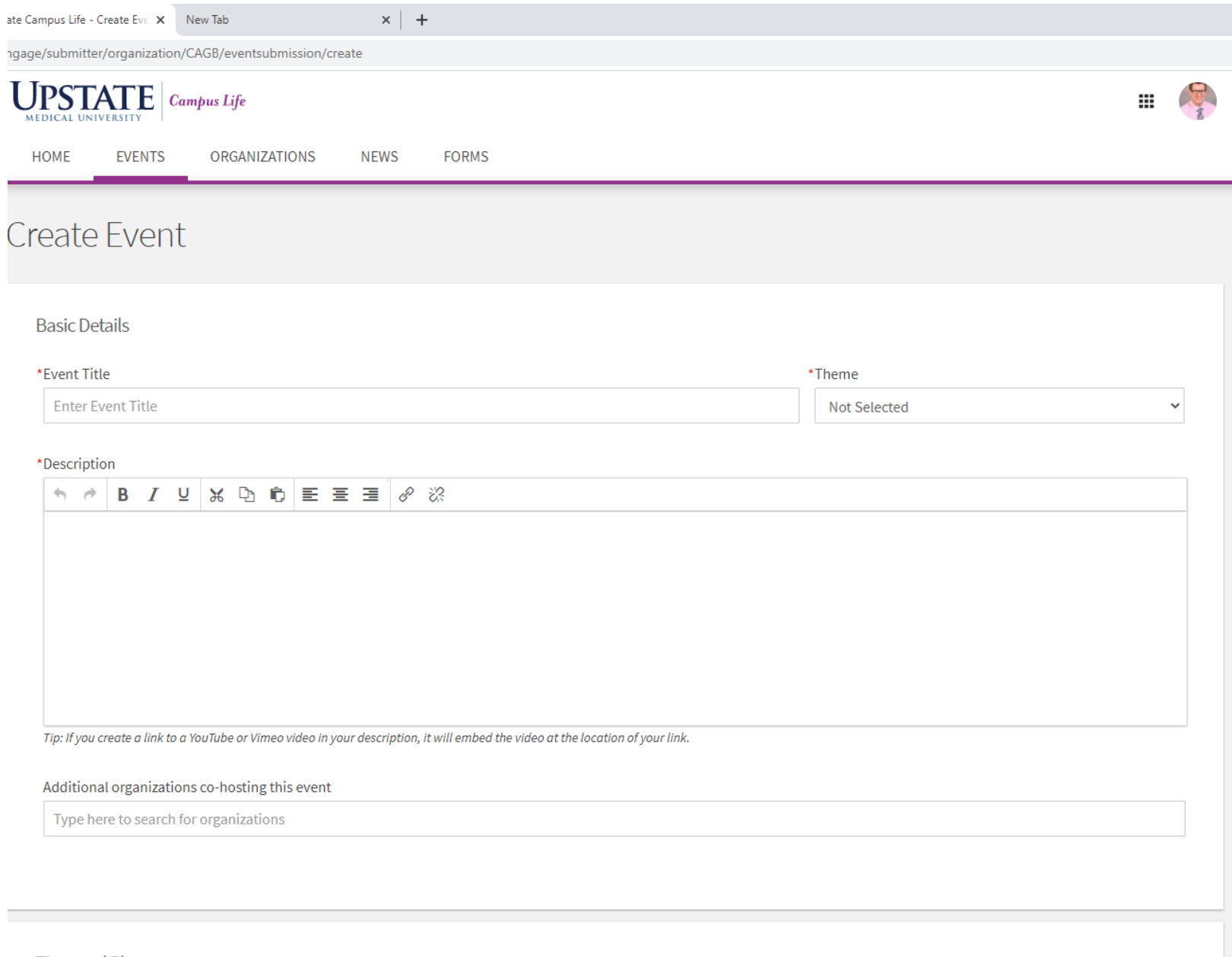

## Event Creation Follow the instructions to create the event **Theme** is the Type of Event **Description** include a short blurb about the event **Co-Host** Add any co-host organizations. Type the name and select the organization

#### Time and Place

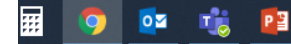

ate Campus Life - Create Eve X New Tab

 $\bigcap$ 

 $\times$  | +

ngage/submitter/organization/CAGB/eventsubmission/create

Available Locations Between Jul 20, 2021 12:00 PM - Jul 20, 2021 1:00 PM

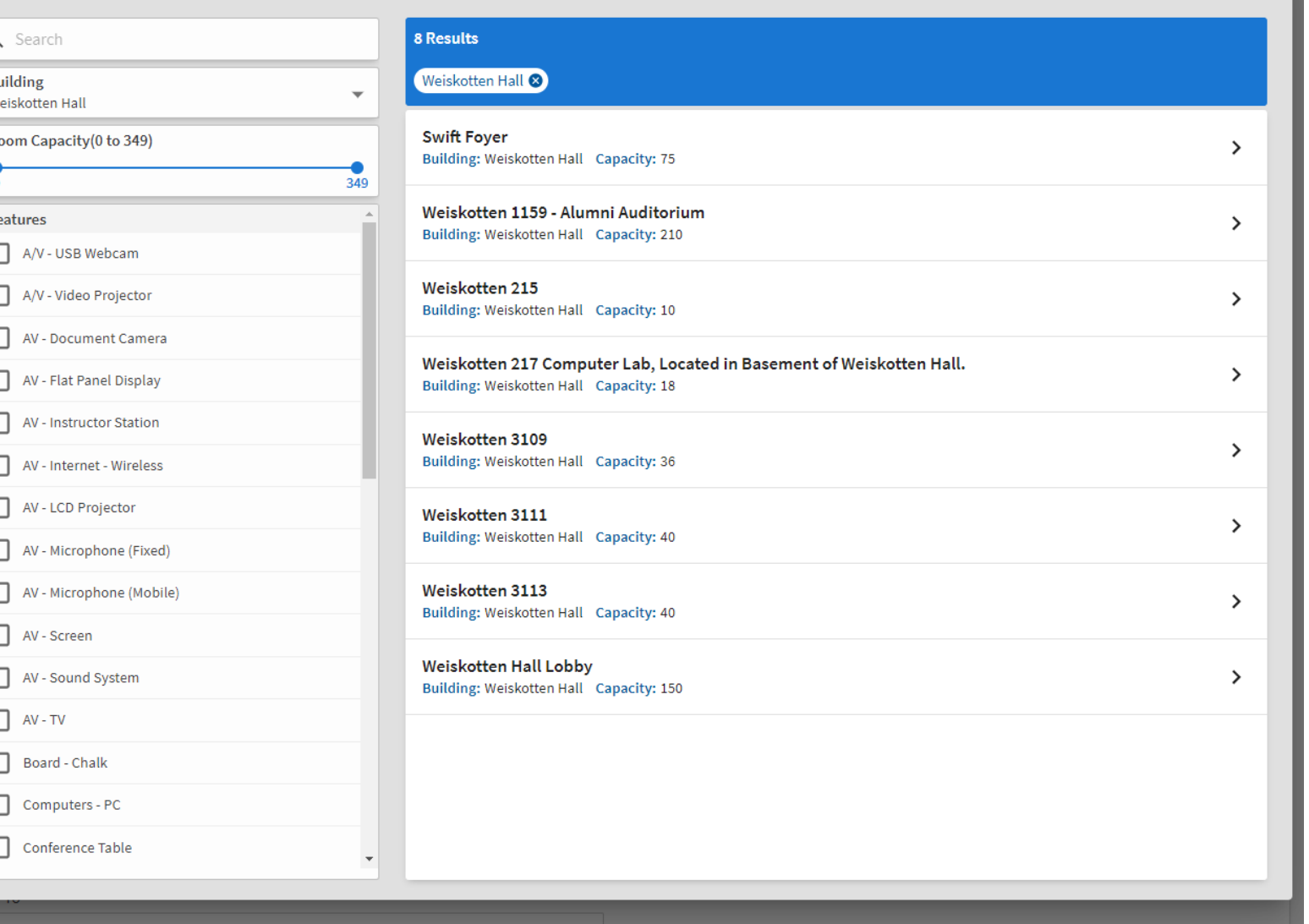

## Location On-Campus

 $\times$ 

### **Add Reservation Request**

For on-campus reservations you will have the ability to select the specific space you want on-campus

Select a building or a specific feature to narrow the search and choose the room preferred

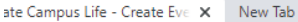

 $x$  +

ngage/submitter/organization/CAGB/eventsubmission/create

Tip: If you create a link to a YouTube or Vimeo video in your description, it will embed the video at the location of your link.

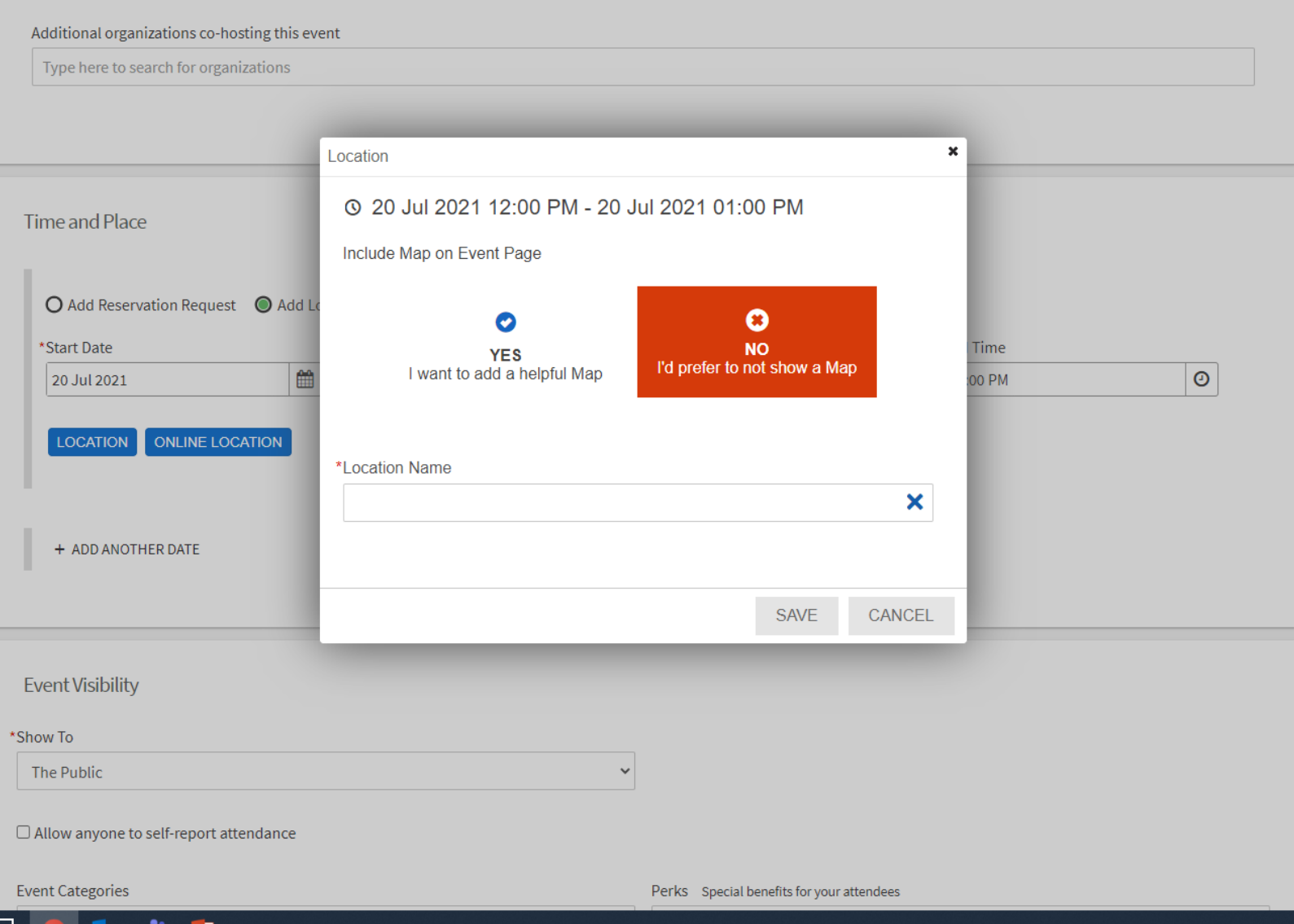

## Location Off Campus

### **Add Location Manually**

To enter an off-campus location select 'Add Location Manually' and turn off the map feature

Fill in the 'Location Name' and SAVE

Enter 'Fundraiser' or 'Charitable Drive' here for events with no location

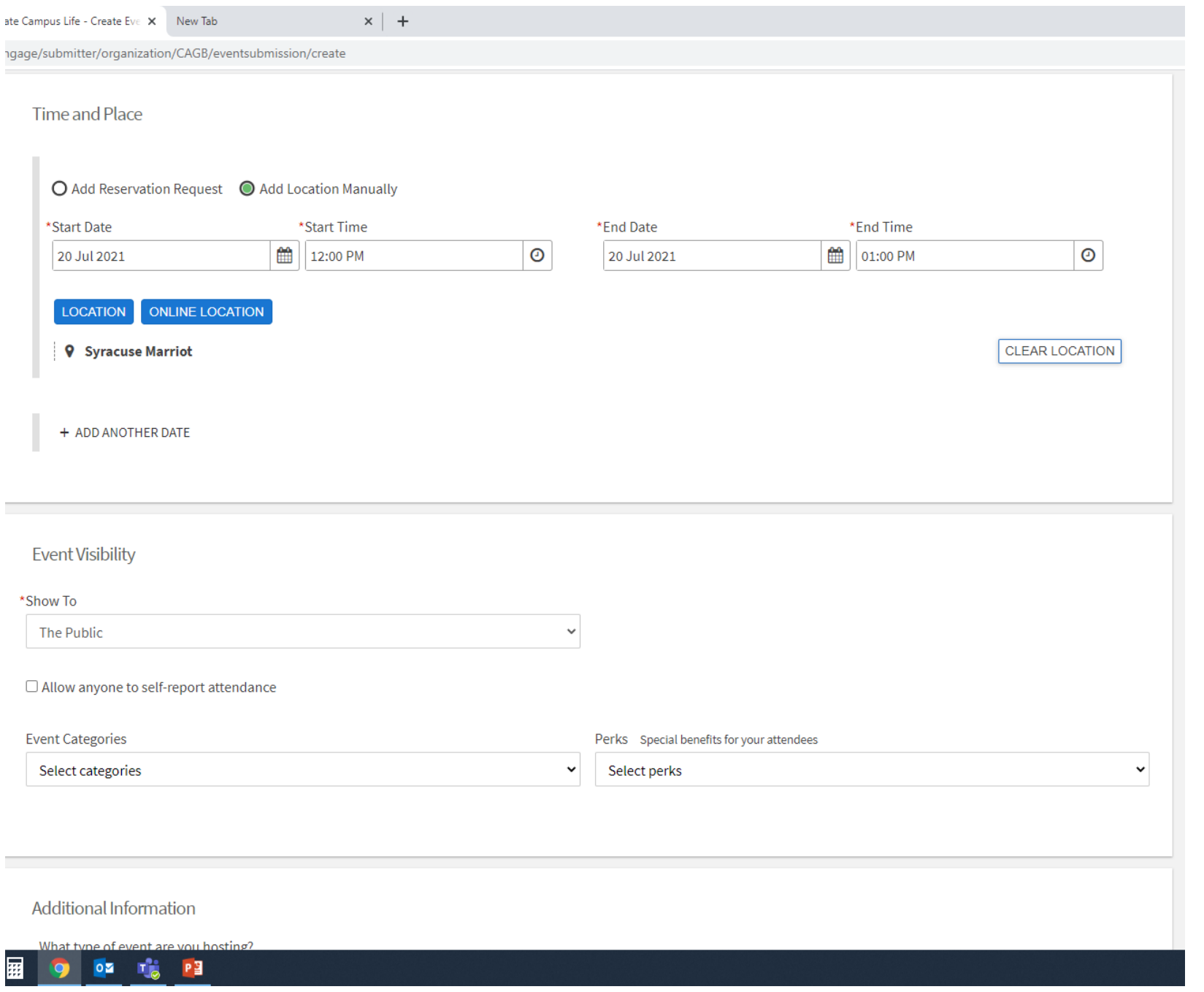

## Event Visibility and Additional Information

Most events will be shown to the public

**Event Category** Add the area in which this event falls under

**Perks** Add any event perks

**Additional Information** For

Fundraisers and Charitable Drives complete this section

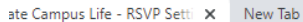

 $x \vert +$ 

ngage/submitter/organization/CAGB/eventsubmission/rsvpsettings/7815553

### **RSVP**

#### Settings

\*Who can RSVP

Anyone

Note: All respondents will receive a reminder 24 hours before the start of the event.

 $\Box$  Limit number of available RSVP spots

□ Allow Guests

#### Organization Representation

When RSVPing, the respondent will be prompted to select an organization from a list of their current memberships that they can choose to represent at this event

 $\Box$  Allow respondents to represent an organization

#### **RSVP Questions**

Include questions for respondents to complete when they RSVP

**Question Instructions** 

Include a summary or instructions about the questions the respondent is about to answer

 $\Box$  Add Summary

There are currently no Custom Questions Select a Question Type and then select the Add Question button to start

## **RSVP**

Fields marked with an asterisk (\*) are required.

This section allows you to limit RSVP spots, allow people to represent organizations, include instructions, or ask questions for the event.

Complete any or all of this section

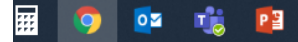

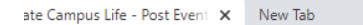

 $x \vert +$ 

1gage/submitter/organization/CAGB/eventsubmission/posteventsettings/7815553

### $\left\langle \mathrm{D}\mathrm{STATE}\right|$  Campus Life

**ORGANIZATIONS NEWS FORMS HOME EVENTS** 

### Post Event Feedback

Post Event Feedback will allow attendees to anonymously rate and answer questions following an event. They will be notified with a link that expires 72 hours after the notification is sent. Event Evaluation Questions are not required and will not be sent within the notification unless they are added.

#### □ Automatically send Post Event Feedback notification after event

When turned off, users with management access to the event can still send the notification manually from the Manage Event page

#### **Event Ratings**

All event attendees can anonymously rate the event on a 5 star scale and leave an optional comment.

#### **Event Evaluation Questions**

If questions are added, all event attendees will be able to anonymously answer.

**Question Instructions** 

Include a summary or instructions about the questions the respondent is about to answer

 $\Box$  Add Summary

There are currently no Custom Questions Select a Question Type and then select the Add Question button to start

**Question Type** 

Select a question type

## Post Event Feedback

Also not required, but if feedback is preferred for the event, complete the section

 $\times$  | +

1gage/submitter/organization/CAGB/eventsubmission/coverphoto/7815553

### Event Cover Photo

### **Upload Photo**

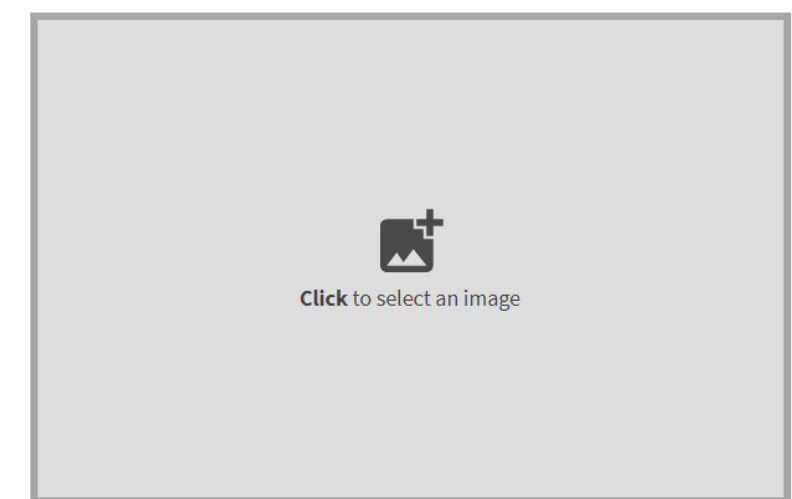

#### **Instructions**

Your Cover Photo helps draw attention to your event. To make sure your image looks great, choose a high resolution photo that's eye-catching, high quality, with a central focal point.

#### Guidelines for image files

Use the following guidelines to get the highest quality Event Cover Photo.

Dimensions: Image should be 1300px by 780px or larger and horizontal in orientation. All images will be cropped to a 1.67:1 aspect ratio.

File Type: JPG, JPEG, GIF, PNG and PDF.

File Size: Use a photo that's no larger than 10MB.

General: Avoid images that have text or logos. PDF files will not have a preview and can not be cropped.

SKIP<sub>></sub>

## Event Photo

### Add a photo here

### Can also be added at a later date

**K** PREVIOUS

Privacy Support

© Campus Labs 2021

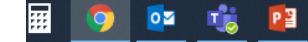

ization/CAGB/eventsubmission/posteventsettings/7815553

# Event Submission

- Great Job! You have submitted your event
- Now review your event details and press the submit button
- Once the event is approved including the room reservation you will receive an email with said approval
- If your event is not approved for any reason, you will receive an email as to why it was not approved or if additional information is needed

### **Questions**

- Contact the Office of Campus Activities
- CAB room 202, campact@upstate.edu, or 315.464.5618